## **Athletic Trainer System Athlete Portal Login**

How to enter your information into the Athletic Trainer System for the first time:

## **PLEASE! Follow these directions closely so everything gets entered correctly.**

If you have any problems with this, please contact Jami Rogers, the Head Athletic Trainer. [jami.l.rogers@lawrence.edu](mailto:jami.l.rogers@lawrence.edu)

1. Go t[o https://www.atsusers.com/atsweb/login.aspx?db=atslu](https://www.atsusers.com/atsweb/login.aspx?db=atslu) If you cannot click on the link, copy and paste it into the browser's address bar.

You should bookmark this address for future use.

2. You should now see the page below, enter "new" for the Athlete ID and Password. Then click "login".

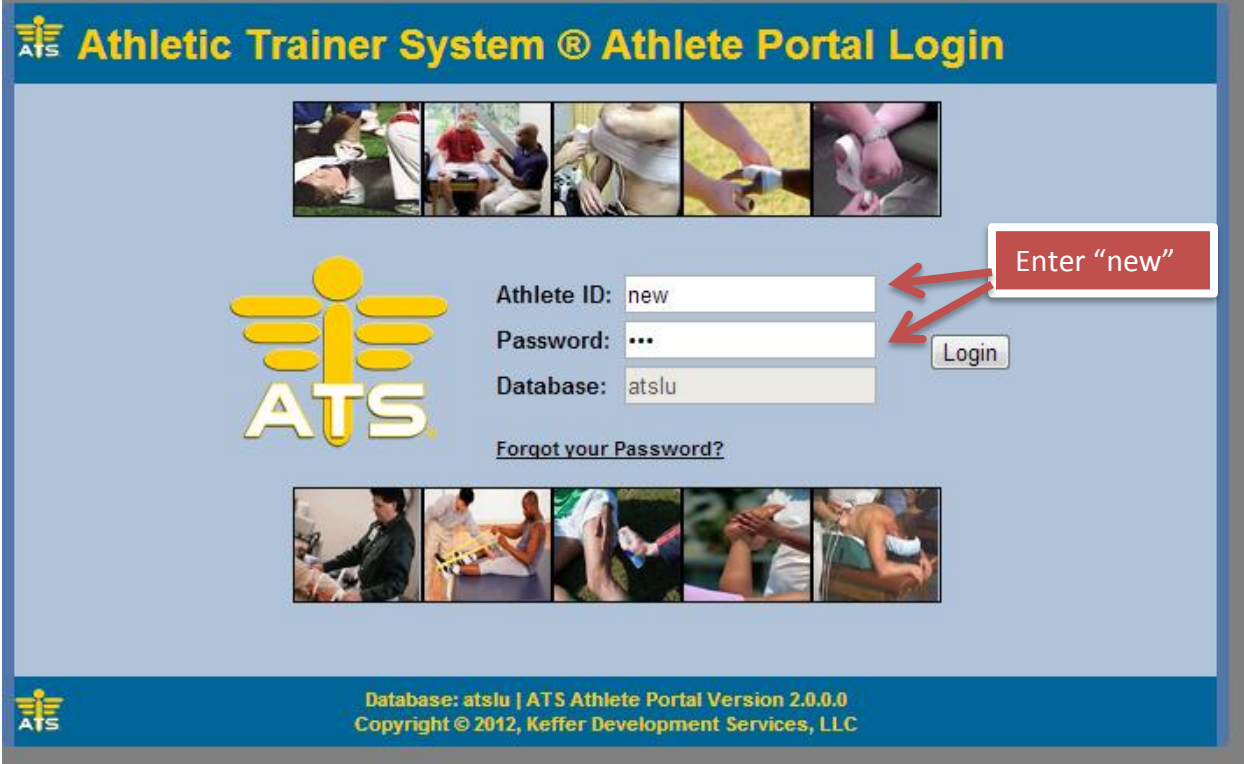

3. Start entering your information starting with your team(s). If you participate with more than one team, start with the first team of the year and work your way through the seasons (i.e.: fall teams are first, winter second, spring third). If you participate on more than 3 teams, enter the first three and we will manually enter the extras in the Athletic Training room. Fill out the rest of the sheet as described on the next page and then click "Save Athlete Information." Your primary information has all been entered in the system now.

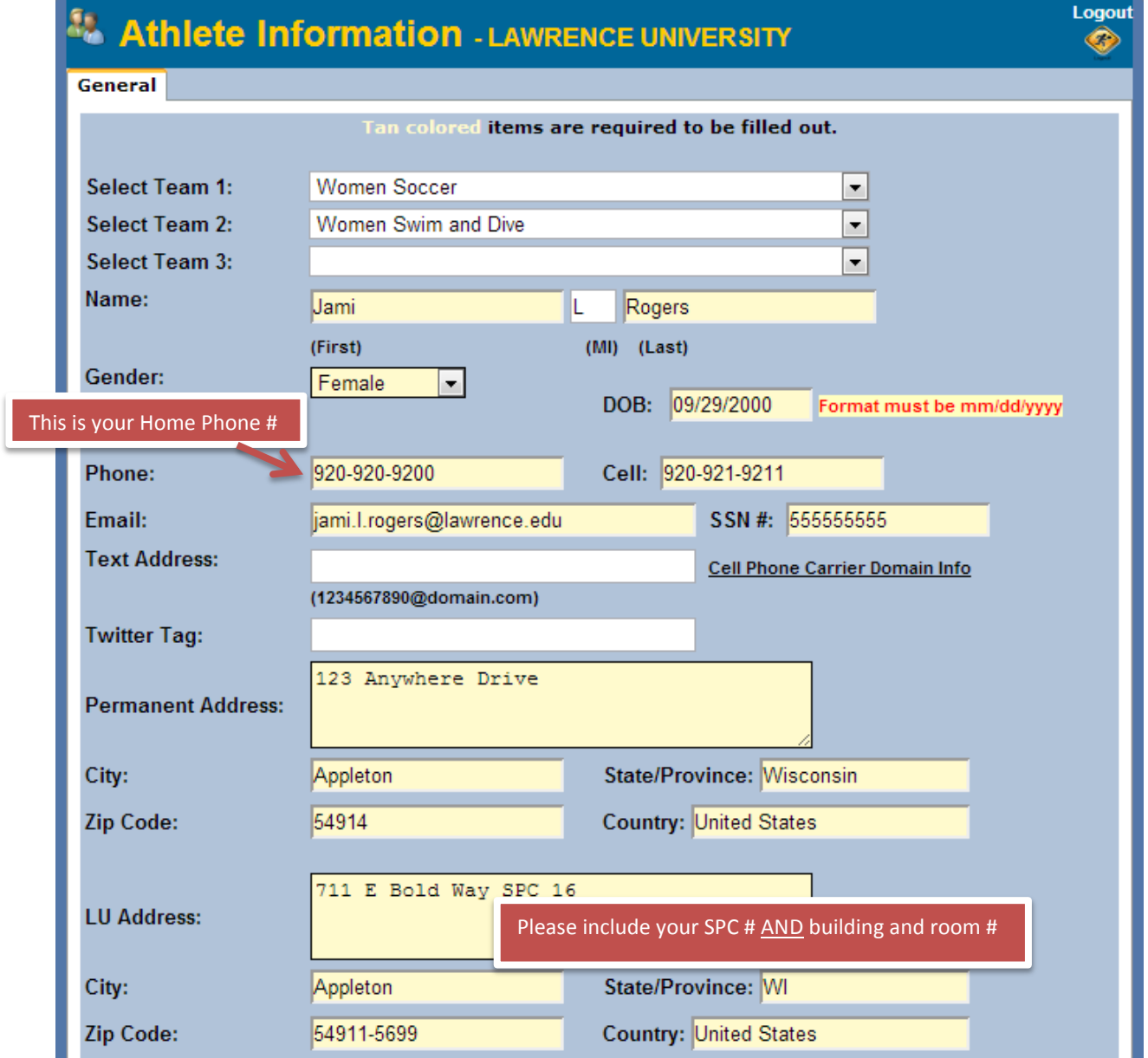

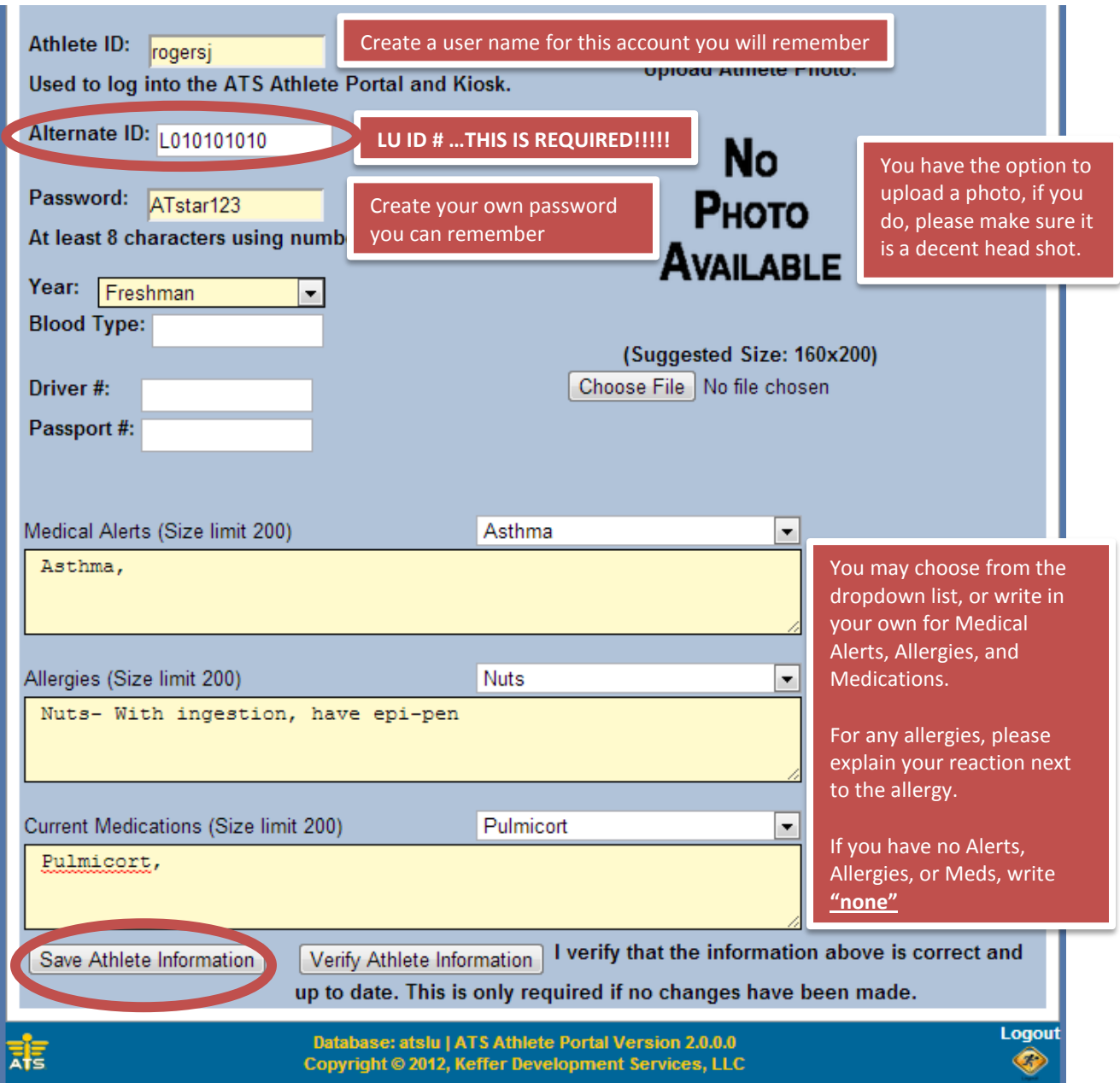

4. After you click "Save Athlete Information", additional tabs will show up at the top of the screen. \*\*\*If they do not show up right away, logout, restart your browser, then log-in again. They all should be there now

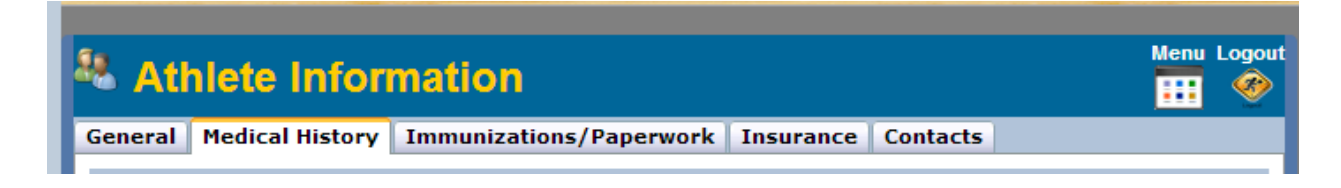

5. Start with the "Medical History" tab. If you have had any **Surgeries**, list the details here. Click "+Add" and a pop-up will show for you to enter details. Repeat this step for each surgery you have had.

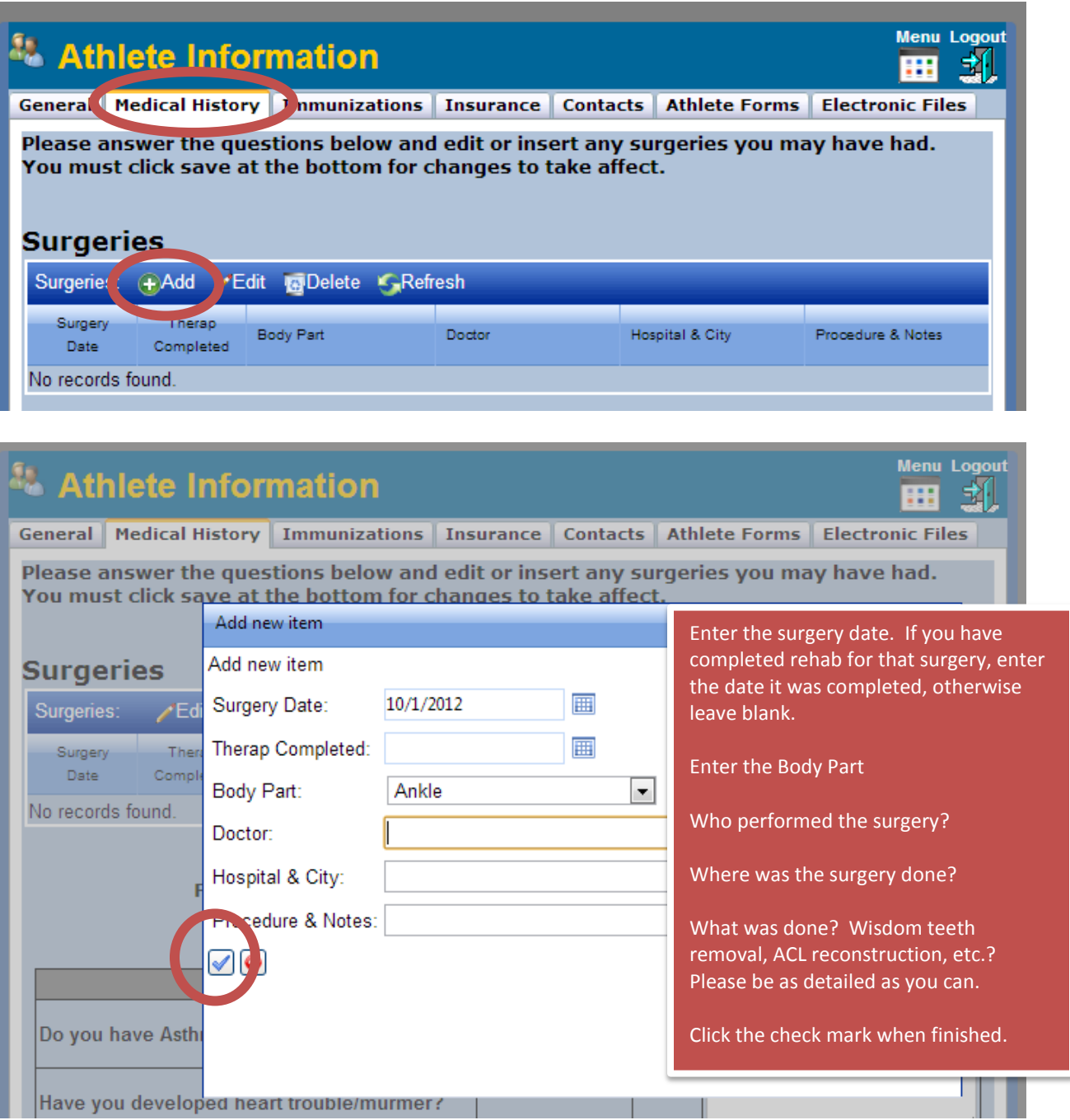

6. Next, below the surgeries, answer the **Medical Questions**. If you answer "YES" to any questions, please explain in the box provided.

- 7. If you have any other important medical information we need to know about, please tell us in the **Other Medical Notes** section.
- 8. Next we will enter your immunizations, click on the **Immunizations/Paperwork** tab at the top. Then, clid "+Add" to add an immunization and date. The following immunizations must be recorded, please list the most recent date of shot. For immunizations that require multiple doses, please select the imm/dose # under type and record dates for all require doses.

## **Teatanus (Td or TdaP), Polio, Measles, Mumps, Rubella, Hepatitis B** Other immunizations are optional and may be recoreded if you wish.

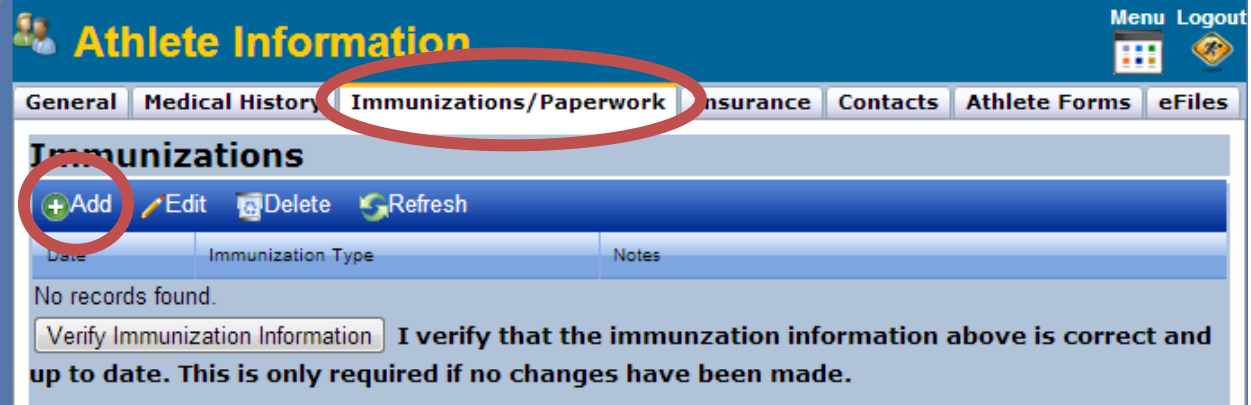

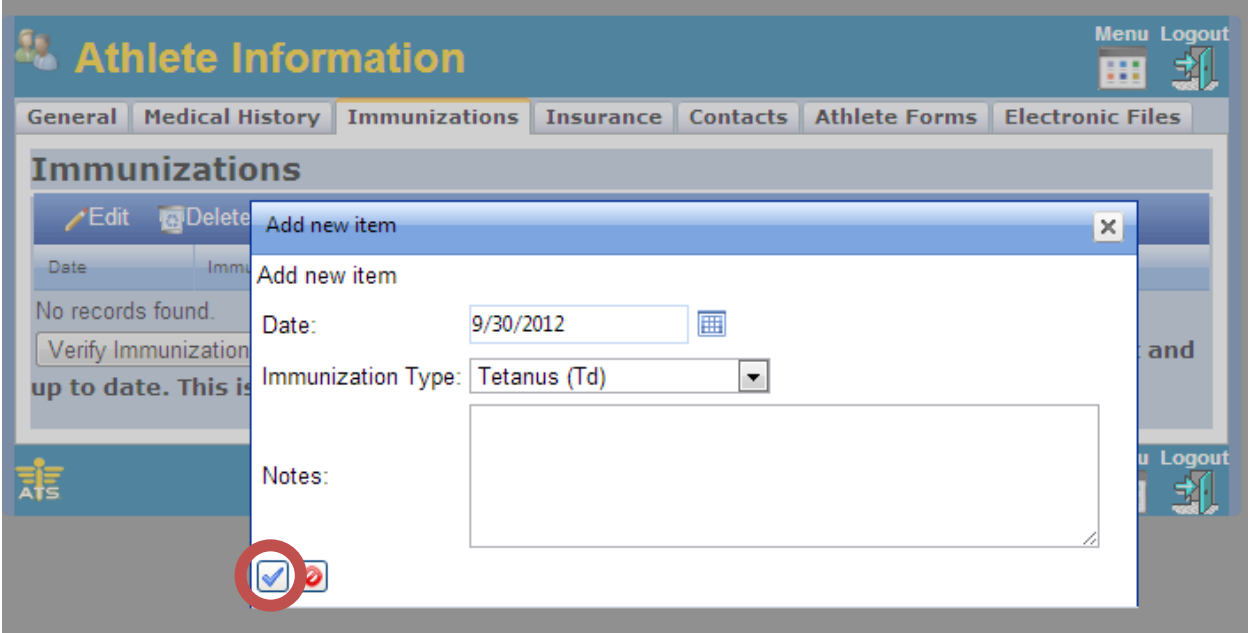

9. After you have entered the immunization, click on the check mark to save your information. **Repeat steps 8 and 9 until all immunizations have been entered.** 10. Next we will enter your insurance information. Click on the **Insurance** tab at the top. Then, click "+Add" to add an insurance policy.

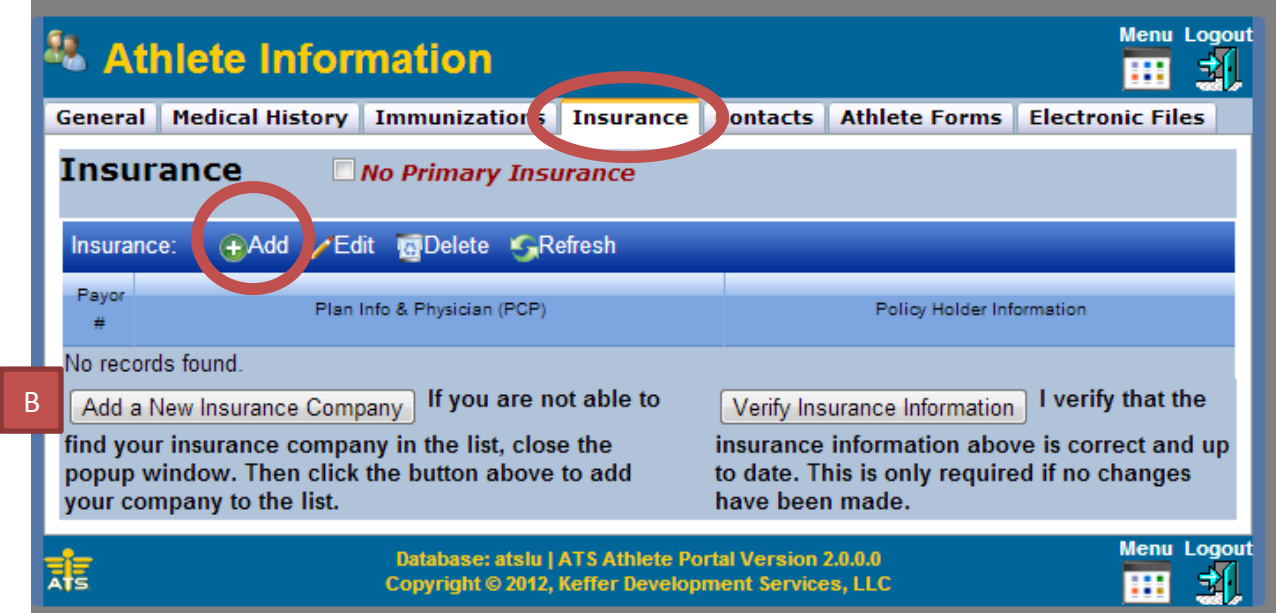

If your insurance companiy is in the list (A), proced to Step 11.

If you are not able to find your insurance company in the list (A), close the popup window. Then click "Add a New Insurance Company" (B) to add your company to the list. Then go back and click "+Add". Your insurance company should now be in the dropdown box.

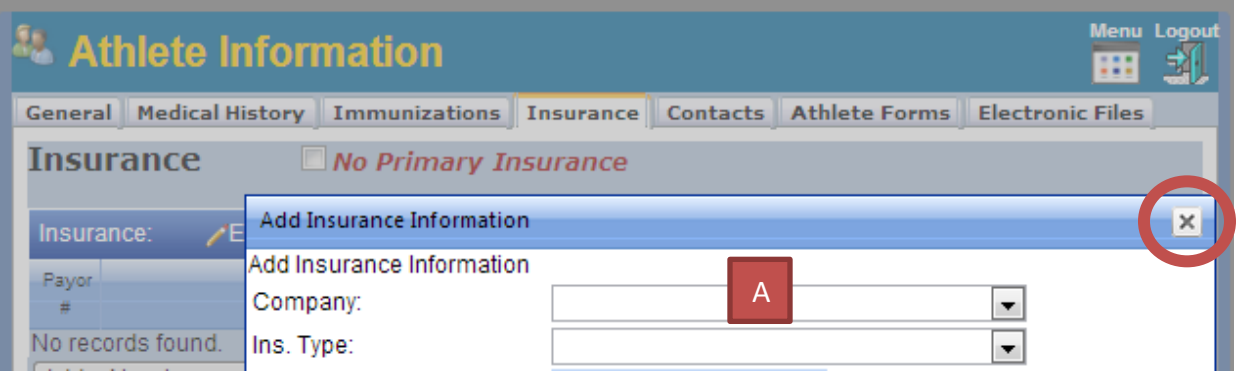

11. Fill in your insurance information. Please try to fill all of the blanks as described on the next page. Blanks with an  $\blacklozenge$  are required. We require copies of the insurance cards front and back for all policies, in this step, there is the opportunity to upload images directly to your account (if you don't do this, we still need a copy on file). Click the check box at the end to save your information.

**Repeat steps 10-11 for ALL insurance policies (primary, secondary, dental, vision, etc)** 

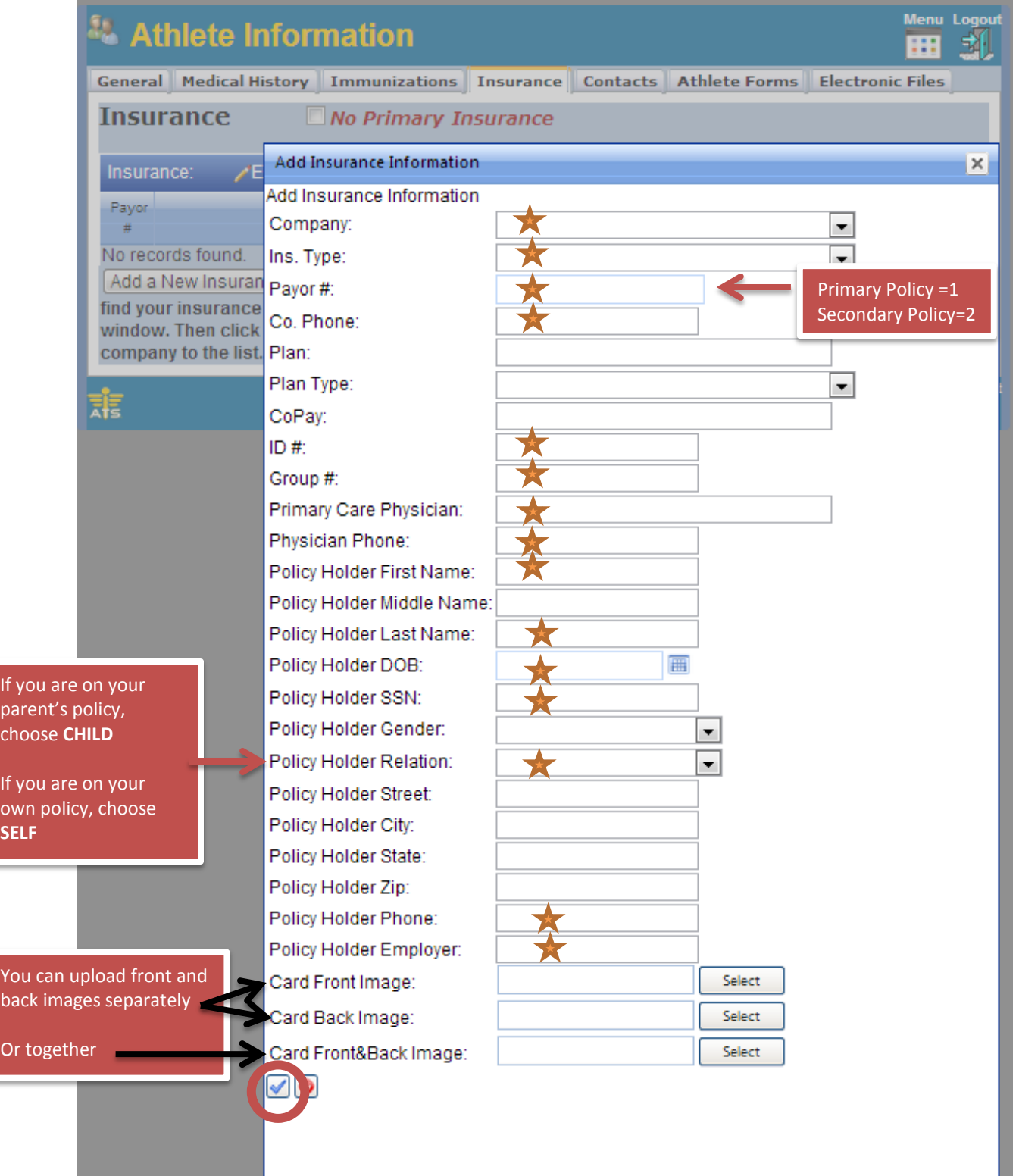

12. Next you will enter your emergency contact information. Click on the **Contacts** tab. Then click "+Add" to add a new emergency contact.

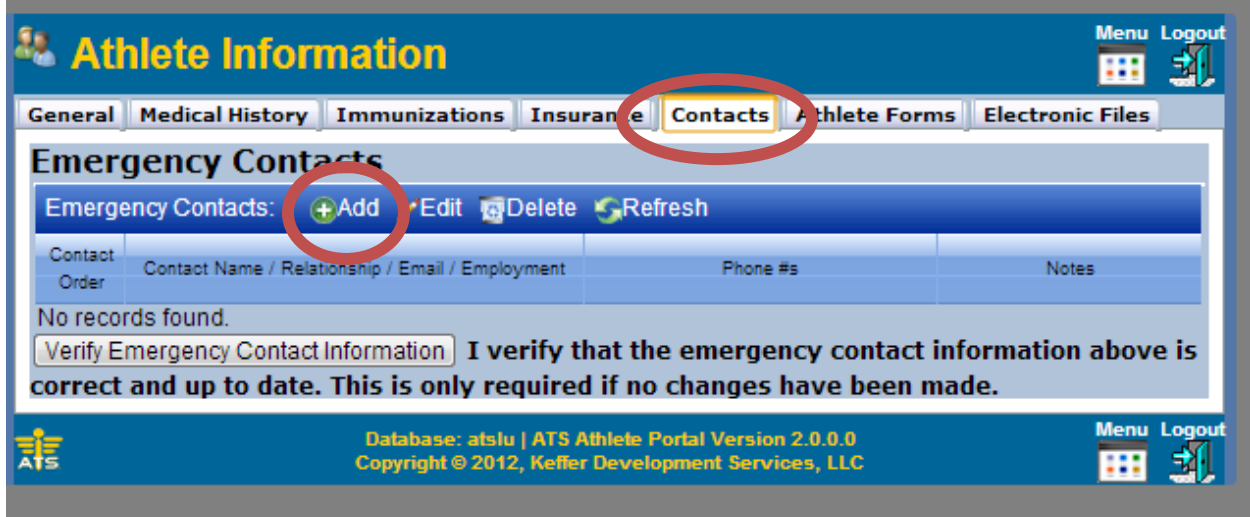

13. Enter the Emergency Contact Information. Please try to fill all of the blanks. Repeat steps 12-13 to add additional contacts. **At least two contacts are required** but you can put as many as you would like.

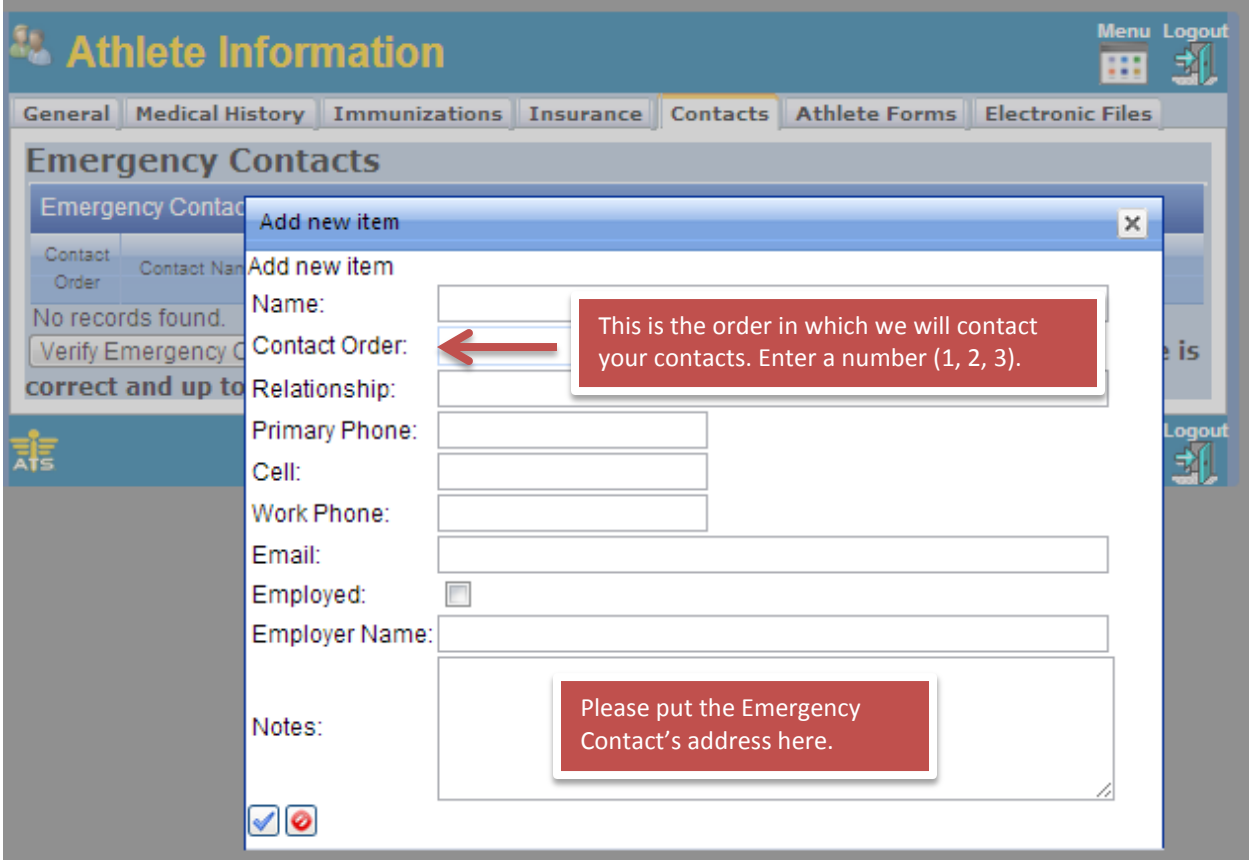

14. Next, there are some Athlete Forms you need to fill out. Click the **Athlete Forms** tab on the top. Then click the box for "Form Name". There will be a few forms that you can choose from. Click the form name you wish to work on and then click "New". The form will then be shown below. Complete the form and then click "Save". This form has now been completed and is saved to your profile. Repeat this step for all forms listed on the checklist.

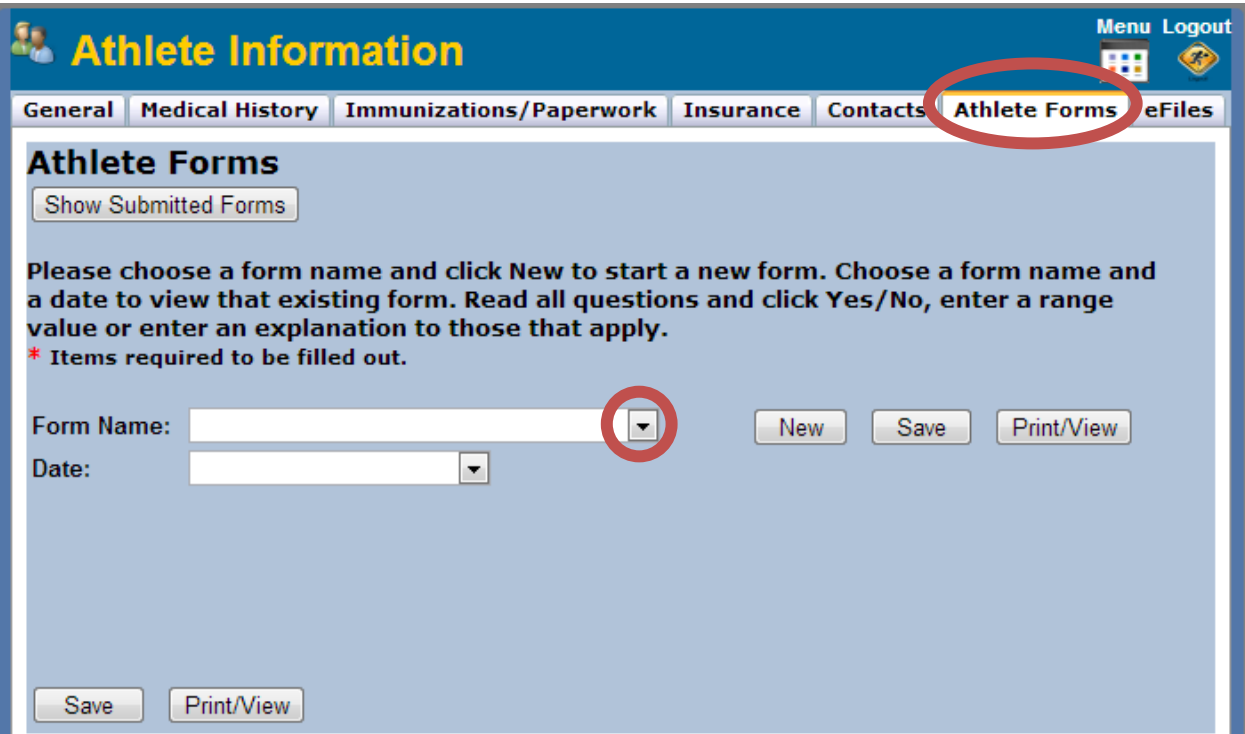

15. Next there are some Electronic Files for you to download. Click the **eFiles** tab on the top. There will be a list of several documents we have uploaded for you. To view them, click the icon in the View column. You now have the option to save or print the PDF file. Refer to your checklist for the forms that need to be filled out and returned.

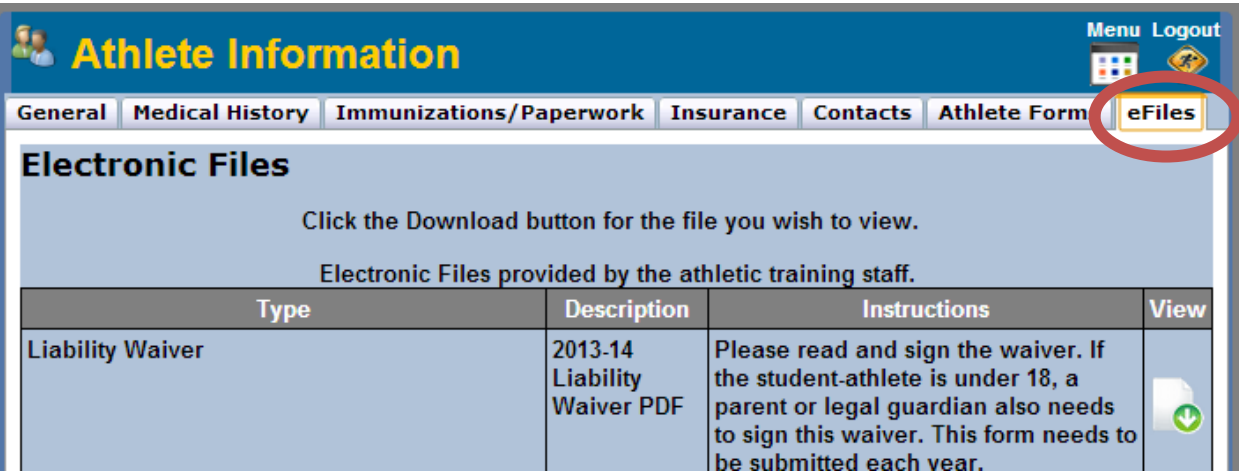

16. At the bottom of this page there is an area for uploads. You can return these eFiles and any other documents by uploading them here after they have been completed. After you upload them, they will remain in the portal at the bottom of this page.

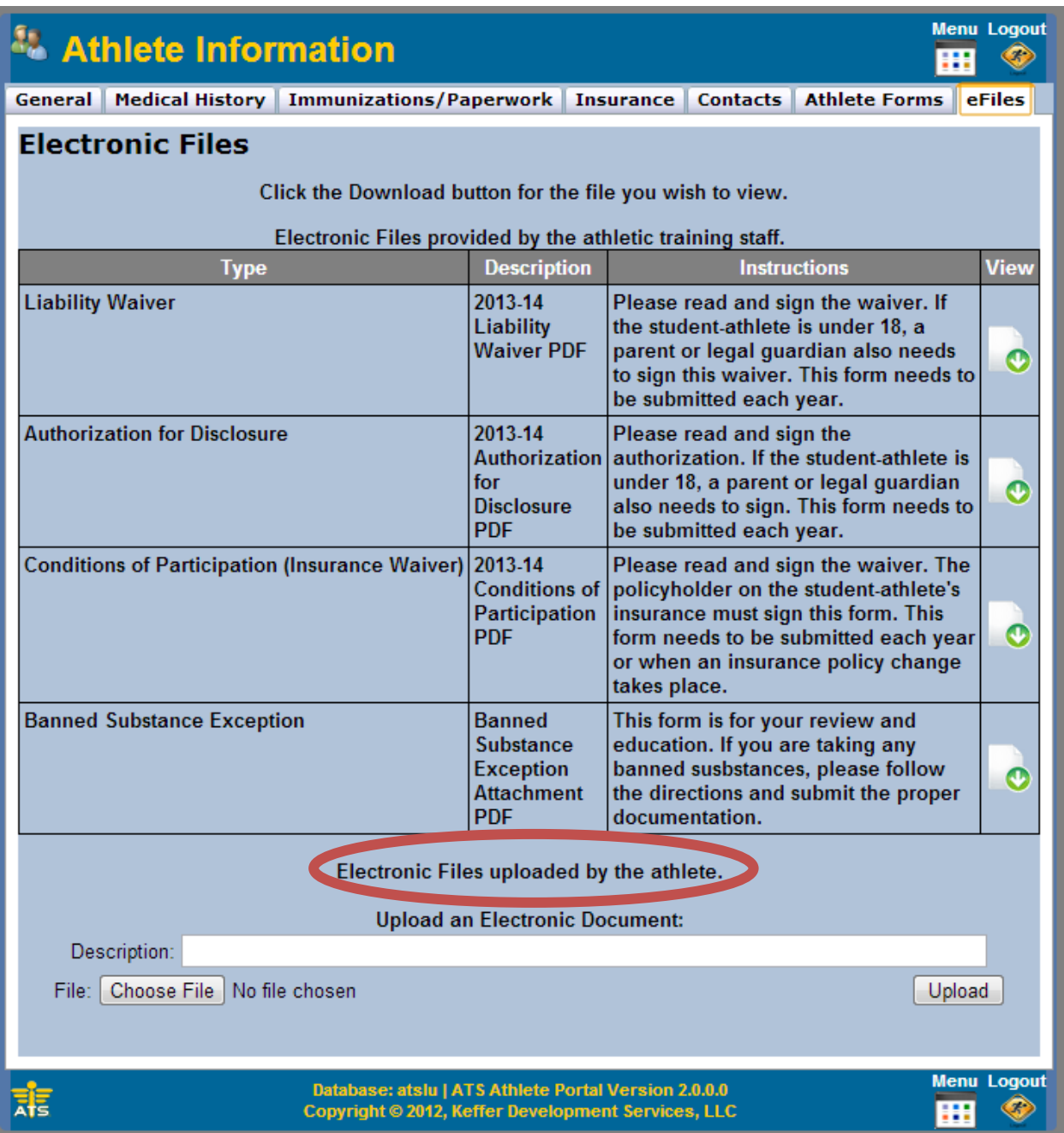

17. Next, you can check your paperwork status at any time. Go to the **Immunizations/Paperwork** tab. Below the immunizations is an area that will show your "paperwork" that has been turned it and reviewed by staff. Use the arrows at the bottom to scroll through the different pages of paperwork. You paperwork status will be updated after the Athletic Training Staff has had time to review your paperwork. Read the comments, this will provide you with information regarding missing or incomplete documents.

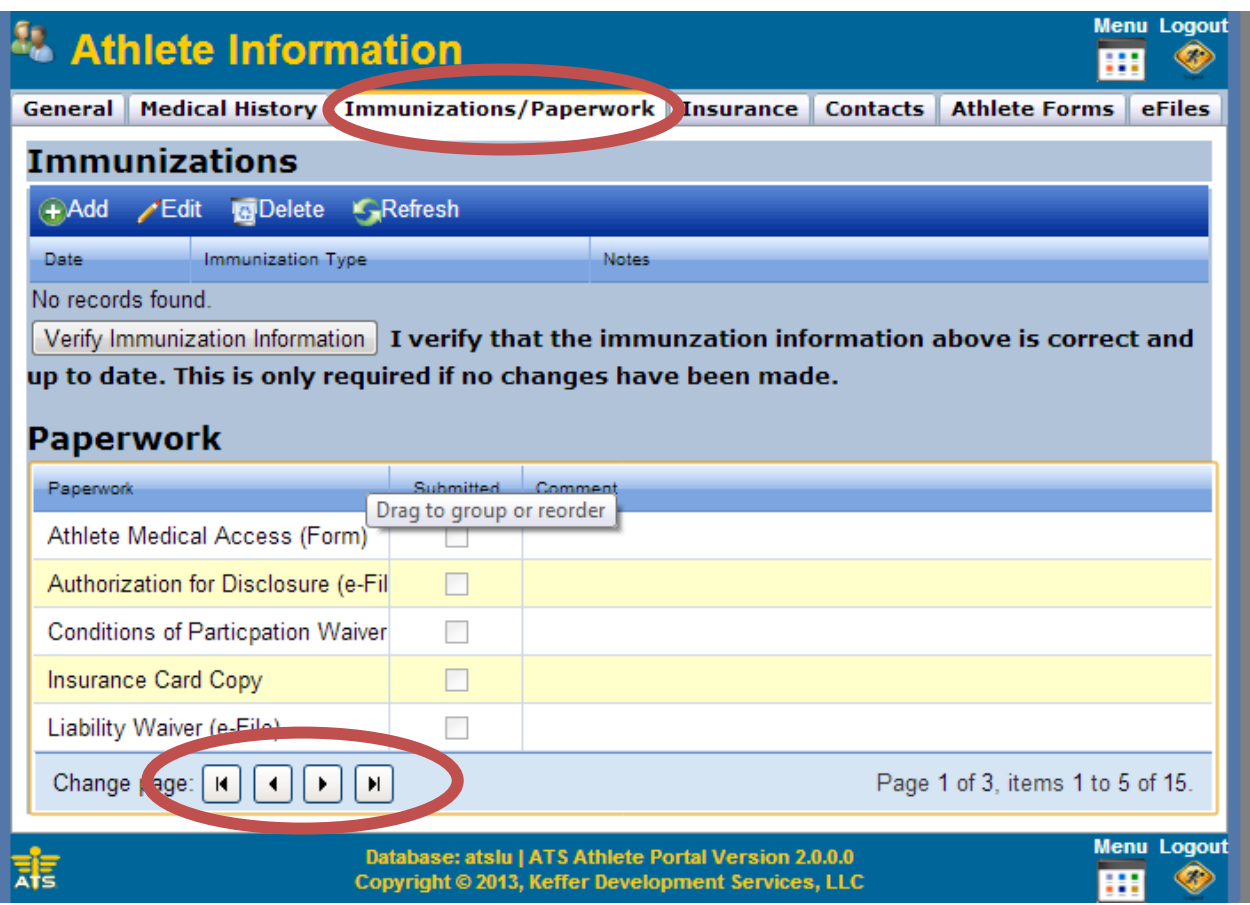

18. You have now completed the initial set-up. Just double check to make sure all your information is correct, then you can return to the main **Menu** and explore of features of the Athlete Portal. When you are through, make sure you **Log Out**. You can return to this portal at any time to make changes to your information, upload new documents, check your paperwork status, request and appointment, or report and injury.